## ciel de planification financière MD

Foire aux questions

Les questions les plus fréquentes du soutien technique

#### **Compilé par l'Équipe de Soutien technique d'Advicent, ce document présente certaines des questions les plus courantes reçues quotidiennement.**

**Recherche rapide** Général [Avoir](#page-0-0) net Flux [monétaire](#page-0-1) [Stratégies](#page-1-0) [Objectifs](#page-1-1) de retraite Objectifs [d'études](#page-2-0) Objectifs [d'assurance](#page-2-1) [Analyser](#page-3-0) les objectifs Monte-Carlo [Rapports](#page-5-0) de client

#### Général

#### **Comment puis-je ajuster mes renseignements de conseiller?**

Les détails sur le conseiller peuvent être saisis selon un paramètre global ou selon un paramètre local. Le paramètre global s'appliquera aux nouveaux plans à partir de ce moment. Ces détails peuvent être changés sous **- Renseignements sur le conseiller**.

Pour un plan existant, toutefois, vous devrez aller sous **Renseignements sur le client - Renseignements sur le client**. À l'onglet *Conseillers*, vous pouvez alors mettre à jour vos informations dans la section Détails.

#### **Comment puis-je copier/projeter un plan?**

Allez à **Liste des plans - Sélectionner le plan que vous souhaitez projeter - Options de plan... - Copier le plan dans un nouvel engagement - Terminer**. Ceci copiera le plan dans un nouvel engagement. Maintenant, allez à **Liste des plans - Sélectionner le plan que vous venez de copier - Options de plan... - Projeter - Terminer**. Ceci copiera et projettera le plan en 2016.

## <span id="page-0-0"></span>Avoir net

#### **Comment puis-je simuler la réduction de la taille d'une maison? (plan de Niveau 2 seulement)**

Pour simuler une réduction, allez d'abord dans les détails de la maison existante (**Saisir les données financières - Avoir net - Actifs - Détails)** et cochez la case *Vendre l'actif*. Spécifiez la *Date de vente* et l'endroit où les revenus après impôts seront dirigés. Si vous planifiez acheter une nouvelle maison immédiatement, sélectionner Flux monétaire à partir du menu déroulant *Affecter le produit après impôts à* est l'option la plus simple. **Naview durations of the set of the set of the set of the set of the set of the set of the set of the set of the set of the set of the set of the set of the set of the set of the set of the set of the set of the set of th** 

Une fois que la vente est complétée, ajoutez un nouvel actif de mode de vie et allez dans ses détails. Entrez la valeur de sa vente en entier et établissez la date d'achat pour qu'elle corresponde à la date désirée de l'achat; si l'achat est immédiat, établissez la date pour qu'elle corresponde à la date d'achat de l'actif existant. Une fois complété, générez un *Rapport d'Actions rapides* du flux monétaire pour l'année de l'achat afin de confirmer que tout apparaît correctement.

#### **Si je vends une maison, est-ce que l'hypothèque sera remboursée?**

Tant que l'hypothèque est liée à l'actif de mode de vie, elle sera automatiquement remboursée et déduite des revenus de l'actif. Ceci peut être vérifié en regardant le menu déroulant Lier à qui se trouve à la droite du passif.

#### **Comment puis-je ajouter une hypothèque à un futur achat d'actif? (Plan de Niveau 2 seulement)**

Afin de modéliser une hypothèque future ou ajoutée à l'achat d'un actif, simuler d'abord l'actif en question, en vous assurant que la date d'achat de l'actif soit dans le futur. Une complété, ajoutez un nouveau passif à la page Actifs et allez dans ses détails. Dans les détails, saisissez les renseignements de base sur l'hypothèque, puis localiser la section *Date du prêt*. Dans cette section, entrez une *Date du prê*t qui correspond à la date de l'achat de l'actif.

Une fois ajustée, la section Renégocier deviendra sélectionnable. Changez ce menu déroulant à l'option *Inclure dans le flux monétaire*. Lorsque c'est fait, générez un *Rapport d'Actions rapides* du flux monétaire pour vérifier que le revenu du prêt se rend dans votre flux monétaire pour l'année de l'achat de l'actif et qu'il sera utilisé pour payer l'actif.

### <span id="page-0-1"></span>Flux monétaire

#### **Est-ce que je peux configurer manuellement les prestations du RPC/RRQ et de la SV?**

Les prestations du RPC/RRQ et de la SV peuvent être ajustées en fonction du salaire entré à la page *Flux monétaire*. À cette page, cliquez sur le lien *Détails sur le RPC/RRQ et la SV*. À partir de ce dialogue, vous pouvez ajuster le pourcentage que chaque client recevra en prestations et le moment où ils recevront leurs prestations. Vous pouvez également ajuster le taux d'inflation assigné aux

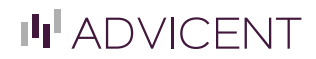

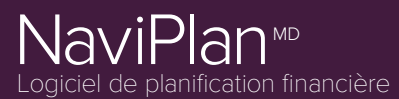

Les questions les plus fréquentes du soutien technique

calculs du RPC/RRQ et de la SV. Une fois complété, générez un *Rapport d'Actions rapides* du flux monétaire pour vérifier que les valeurs sont exactes.

### <span id="page-1-0"></span>Stratégies

#### **Comment puis-je couvrir les déficits de préretraite?**

Vous pouvez activer la couverture du déficit pendant la préretraite en allant dans **Stratégies - Financement de déficits** et en vous assurant que la case *"Racheter les comptes pour financer les déficits au cours de la préretraite"* est cochée.

Une fois que cette case de financement de déficits a été cochée, allez à **Flux monétaire - Dépenses**. Dans les détails de la dépense, vous devez cocher la case Financer tous les déficits de préretraite crées par cette dépense.

#### **Qu'arrive-t-il au revenu en surplus à la fin de chaque année?**

Le revenu en surplus, tout comme les déficits, sont éliminés à la fin de chaque année, pour s'assurer que le flux monétaire montré pour chaque année appartient bien à cette année spécifique.

Pour vous assurer que le surplus en revenu est utilisé correctement à la fin de chaque année, allez à **Données financières - Stratégies - Surplus** et cliquez soit sur *Ajouter une stratégie d'épargne supplémentaire* (vous devrez sélectionner un compte non admissible pour utiliser ceci) ou *Ajouter une dépense excédentaire*.

Si vous choisissez la stratégie d'épargne supplémentaire, sélectionnez le pourcentage du surplus à épargner et sélectionnez la période de temps pendant laquelle vous voulez que la stratégie dure (il est recommandé d'utiliser 2e à décéder pour garantir que tous les surplus dans le plan soient saisis). Si dépense excédentaire est choisi, sélectionnez le pourcentage de surplus que vous souhaitez dépenser et sélectionner la période de temps pendant laquelle vous voulez que cette stratégie de dépense dure.

#### **Comment puis-je manuellement retirer de l'argent de mon ou de mes comptes?**

Pour retirer manuellement des fonds des comptes admissibles et non admissibles, allez à **Saisir les données financières - Stratégies - Rachats** et vous serez en mesure de simuler des rachats manuels à partir de n'importe quel compte sous forme de pourcentage de la valeur marchande ou en choisissant un nombre précis. Vous pouvez racheter une somme forfaitaire ou vous pouvez faire des rachats sur une base mensuelle ou annuelle.

## <span id="page-1-1"></span>Objectifs de retraite

#### **Comment puis-je simuler une stratégie de transfert?**

Pour simuler une stratégie de transfert pour un compte de retraite, assurez-vous d'abord que le ou les comptes que vous voulez transférés sont liés vers l'objectif de retraite (ceci peut être vérifié en allant à **Établir les objectifs - Financement des objectifs**). Après avoir vérifié, allez à **Établir les objectifs - Retraite** et cliquez sur le bouton *Stratégies de transferts...* À partir de cette page, sélectionnez le compte source à partir du menu déroulant *Sélectionnez le compte source...* puis cliquez sur *Ajouter une stratégie de transfert*. Sélectionnez un *Compte de destination* à partir du menu déroulant (il peut s'agir d'un tout nouveau compte, au besoin), le *Montant du transfert* ou le *Pourcentage* et la *Date du transfert*. Une fois complété, appuyez sur *OK* pour terminer la stratégie de transfert. **Navie durate the set of the set of the set of the set of the set of the set of the set of the set of the set of the set of the set of the set of the set of the set of the set of the set of the set of the set of the set o** 

**REMARQUE** : Toutes les stratégies de transfert sont des sommes forfaitaires, les stratégies de transfert en cours devront être saisies pour chaque année qui s'applique à partir du dialogue *Stratégies de transfert*.

#### **Comment puis-je changer l'ordre de liquidation pour la retraite? (Niveau 2 seulement)**

L'ordre de liquidation pour la retraite peut être ajusté à partir de **Établir les objectifs - Retraite - Stratégies de liquidation...** Dans le dialogue qui s'ouvre, cliquez sur le bouton *Visionner ou modifier l'ordre de liquidation...*, puis cochez la case *Modifier l'ordre de liquidation*. L'ordre des comptes peut maintenant être ajusté en sélectionnant le compte que vous voulez déplacer et en cliquant sur les boutons *Vers le haut* ou *Vers le bas*. Cliquez sur le bouton *OK* une fois que l'ordre vous convient.

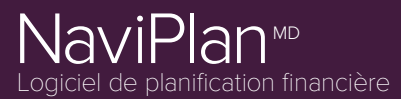

## Foire aux questions Les questions les plus fréquentes du soutien technique

#### **Comment puis-je correctement configurer une dépense de retraite?**

Les dépenses de retraite peuvent être configurées de plusieurs façons :

La façon la plus facile est d'aller à **Établir les objectifs - Retraite** et de cliquer sur le bouton *Ajouter une dépense de retraite*. Entrez une description de la dépense, le propriétaire de la dépense, le type de dépense, le montant de la dépense, la périodicité de la dépense, le taux d'inflation de la dépense et le moment où vous voulez que la dépense commence et finisse. Une fois complété, générez un *Rapport d'Actions rapides* du flux monétaire pour l'année de l'achat afin de confirmer que tout apparaît correctement.

Une autre option est d'utiliser la section *Calculer les dépenses de retraite* à la page *Retraite*. À cette page, sélectionnez la formule qui convient le mieux à la manière dont vous voulez calculer vos dépenses de retraite (le pourcentage du revenu actuel estimé après impôt calcule un pourcentage basé sur votre revenu de préretraite, le pourcentage des dépenses de mode de vie actuelle calcule un pourcentage basé sur vos dépenses de préretraite et le montant précis utilise simplement le montant annuel entré). Une fois complété, générez un *Rapport d'Actions rapides* du flux monétaire pour l'année de l'achat afin de confirmer que tout apparaît correctement.

La dernière option peut être entrée à partir de **Saisir les données financières - Flux monétaire - Ajouter une dépense**. Cette méthode peut être entrée comme une dépense de préretraite en utilisant *Retraite* comme date de début. Une fois complété, générez un *Rapport d'Actions rapides* du flux monétaire pour l'année de l'achat afin de confirmer que tout apparaît correctement.

### <span id="page-2-0"></span>Objectifs d'études

#### **Comment puis-je faire une recherche pour une dépense d'études?**

Pour faire une recherche pour une *Dépense d'études* en utilisant la **base de données Peterson**, allez à *Établir les objectifs - Études* et cliquez sur *Ajouter un objectif d'études*. Dans l'objectif nouvellement créé, cliquez sur la petite loupe. Vous pouvez chercher en utilisant le nom de l'établissement, la ville ou la province. Après avoir rempli les champs désirés, cliquez sur *Recherche*. Une liste d'établissements qui remplissent vos critères apparaîtra. À partir de là, vous pouvez réviser le coût des frais de scolarité et des frais de scolarité et du logement. Choisissez le montant que vous voulez utiliser et cliquez sur *OK*. Le coût sélectionné sera transféré à l'objectif créé précédemment. **Navie durate de traite durate de sous-<br>
Solar durate durate de traite durate de sous-<br>
Solar durant de la convention durant de traite de traite de traite de traite de traite de traite de traite de traite de traite de tra** 

### <span id="page-2-1"></span>Objectifs du survivant

#### **Quelles sont les différences clés entre les trois méthodes d'analyse d'assurance du survivant? (Niveau 2 seulement)**

Les différences clés entre *Évaluation rapide*, *Analyse des objectifs et des dépenses* et *Analyse de la couverture du revenu* sont dans la manière dont chaque méthode est calculée.

L'*Évaluation rapide* se veut un aperçu simplifié des dépenses actuelles, des revenus et des besoins pour calculer les besoins en assurance de façon générale.

L'*Analyse des objectifs et des dépenses* jettera un regard plus détaillé à votre situation de survivant et utilise vos besoins actuels. Elle vous donne aussi la possibilité d'ajouter des besoins supplémentaires pour calculer les besoins en assurance. Ce niveau de plan vous permet d'ajouter des revenus de survivant supplémentaires, d'entrer des objectifs secondaires supplémentaires et de rendre certains comptes indisponibles pour les besoins du survivant.

L'*Analyse de la couverture du revenu* est presque identique à l'*Analyse des objectifs et des dépenses*, toutefois cette méthode a pour objectif de s'assurer que les clients survivants ont suffisamment d'assurance pour les garder à un certain niveau de revenu, plutôt que d'atteindre leur besoin en dépense. Tout comme l'*Analyse des objectifs et des dépenses*, cette méthode permet d'ajouter des revenus de survivant supplémentaires, d'entrer des objectifs secondaires supplémentaires et de rendre certains comptes indisponibles pour les besoins du survivant.

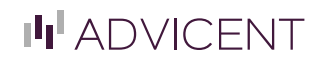

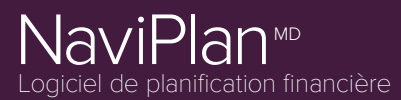

Les questions les plus fréquentes du soutien technique

## <span id="page-3-0"></span>Analysez les objectifs

#### **Où puis-je créer des scénarios alternatifs et comparer les renseignements des scénarios?**

Tous les scénarios alternatifs peuvent être créés et révisés à partir de **Résultat - Analyser les objectifs**. Un *"Plan recommandé"* aura déjà été créé par défaut.

Pour apporter des changements à ce *"Plan recommandé"*, cliquez sur le bouton *Modifier le plan recommandé...* À partir du dialogue du *Gestionnaire des scénarios*, vous serez en mesure d'apporter des modifications à vos objectifs, à vos sources de revenus, à vos dépenses, au financement de vos objectifs et bien plus encore.

Une fois que vous avez apporté les changements, utilisez le menu déroulant *Rapports* qui se trouve en haut à droite du *Gestionnaire de scénarios* pour réviser les *Rapports d'Actions rapides* spécifiquement pour ce scénario.

**REMARQUE** : Vous pouvez générer les *Rapports d'Actions rapides* côte à côte pour différents scénarios. Appuyez sur le bouton *Dupliquer* en haut à droite du rapport désiré, puis faites dérouler la page jusqu'en bas. Changez un des menus déroulants du Scénario qui se trouve dans les Paramètres du rapport à un scénario différent pour le même rapport, puis appuyer sur Appliquer les paramètres. Les rapports montreront alors différents scénarios pour le même rapport.

#### **Pourquoi mes objectifs sont-ils couverts à 0%?**

La cause la plus fréquente pour ceci est que le Financement des objectifs n'est pas correctement configuré. Pour réviser le *Financement des objectifs*, allez à **Établir les objectifs - Financement des objectifs**. Après avoir confirmé que tous les comptes sont 100% alloués à l'objectif ou aux objectifs désirés, la page *Analyser les objectifs* devrait maintenant avoir un pourcentage de couverture pour l'objectif. **Navia UP**<br> **Coire dux culties the state interferences du soutien technique exercise and the state of the state of the state of the state of the state of the state of the state of the state of the state of the state of th** 

**Pourquoi mes taux de rendement sont-ils différents dans mon plan recommandé et comment puis-je les changer?** Si le *Questionnaire Répartition de l'actif* (**Gestion du plan - Répartition de l'actif**) est rempli, votre plan recommandé utilisera automatiquement le portefeuille suggéré par le questionnaire. Ce nombre peut être ajusté en cliquant sur *Modifier le plan recommandé...* et en cliquant sur l'objectif désiré sur le côté gauche du dialogue *Gestionnaire de scénario*.

Si vous voulez ajuster le taux de rendement pour l'objectif à un portefeuille de placement différent, cochez les cases sous *Objectif de placement* à la fois pour la préretraite et pour la retraite, puis sélectionnez le portefeuille désiré à partir du menu déroulant. Le changement apparaîtra automatiquement à la droite dans la section *Taux de rendement*.

Si vous voulez ajuster le taux de rendement à des valeurs précises, cochez la case Outrepasser dans l'encadré *Taux de rendement*. Vous serez maintenant en mesure de saisir des valeurs pour chacun des types de placement ou un pourcentage total (les pondérations existantes des cinq types de placement conserveront leur pondération existante).

**REMARQUE** : Les plans recommandé et alternatif utilisent une répartition de l'actif basé sur l'objectif, tous les comptes alloués à un objectif utiliseront le taux de rendement désigné pour cet objectif.

#### Pourquoi est-ce que je ne peux pas modifier l'éparqne ou les rachats dans un plan recommandé sous les **renseignements du compte?**

Les stratégies d'épargne et de rachats dans les plans alternatifs sont ajustées à la section Stratégies dans le dialogue du Gestionnaire des scénarios plutôt que dans les détails sur les comptes. Si une stratégie existe déjà, cochez la case Outrepasser pour l'ajuster.

## Monte-Carlo

#### Pourquoi est-ce que ma cote Monte-Carlo est de 0% alors que la couverture d'objectif du client est de 95%?

L'analyse Monte-Carlo sert de simulation de crise de la probabilité d'une couverture de 100% pendant une période de l'objectif en utilisant l'écart-type sur la croissance du compte. Si un plan sans variabilité dans sa croissance a une couverture d'objectif de moins de 100%, la Monte-Carlo sera presque toujours de 0%, étant donné que le calcul base déjà chaque essai comme un échec.

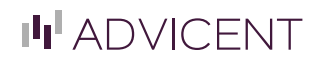

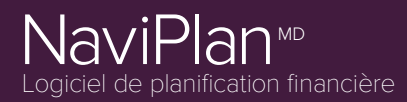

Les questions les plus fréquentes du soutien technique

Monte-Carlo ne devrait être exécutée que sur les plans qui ont déjà atteint une couverture d'objectif de 100% dans **Résultats - Analyser les objectifs**. Navie durante, and questions.<br>888.692.8474 www.advicentsolutions.<br>888.692.8474 www.advicentsolutions.ca/fr/ Navigations.ca/fr/ Navigations.ca/fr/ Navigations.ca/fr/ Navigation<br>888.692.8474<br>1. Marty Contractive Contraction

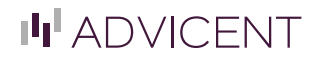

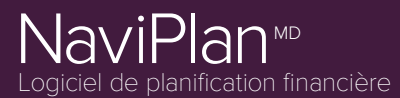

## Les questions les plus fréquentes du soutien technique

#### **Quelle est la différence entre l'Analyse Monte-Carlo et l'Analyse de probabilité de réussite?**

L'Analyse Monte-Carlo et l'Analyse de la probabilité de réussite sont toutes les deux faites pour procurer une simulation de crise sur la probabilité du pourcentage du succès d'un objectif, la différence la plus importante est la manière dont ces modèles arrivent à leurs résultats.

Monte-Carlo utilise une approche binaire pour trouver son pourcentage de succès. Si l'essai dans Monte-Carlo ne rencontre pas un point de référence désigné, (par défaut, il s'agit d'un déficit du flux monétaire de 10 000\$ pour la retraite et de 500\$ pour tout autre objectif, pendant la période de l'objectif pour chaque essai), la Monte-Carlo considère l'essai comme un échec et diminue le pourcentage de réussite de la Monte-Carlo.

La Probabilité de réussite utilise une moyenne pour son pourcentage de réussite. Le modèle exécute le nombre d'essais établi et fait une moyenne des résultats de tous les essais dans une valeur moyenne. Cette valeur est la valeur moyenne de la réussite de l'objectif sur le nombre d'essais.

### <span id="page-5-0"></span>Rapports de client

#### **Quelles sont les différences entre les Rapports antérieurs, les Rapports de client et les Rapports d'Actions rapides?**

Chaque type de rapport (*Rapports antérieurs*, *Rapports de client* et *Rapports d'Actions rapides*) sert un but unique pour les analyses dans NaviPlan.

Les *Rapports d'Actions rapides* sont des rapports de planification qui produisent des tableaux détaillés selon des renseignements précis de votre plan. Ces rapports sont autonomes et servent aux fins d'analyse seulement. Les clients minutieux peuvent être intéressés par ces rapports, mais ils ne font pas habituellement partie d'une présentation de client complète.

Les *Rapports de client* servent comme majeure partie d'une présentation de client complète. Ces inclusions au rapport peuvent être entièrement personnalisées, ce qui vous permet de choisir les rapports que vous voulez inclure. Ces rapports contiennent des graphiques colorés, des diagrammes simplifiés et du texte informatif qui complémentent la rencontre avec un conseiller. Cela permet aussi au client de ramener les rapports chez lui afin de les réviser après la rencontre.  $\sum_{i=1}^{\infty} \frac{1}{2} \sum_{i=1}^{\infty} \frac{1}{2} \sum_{i=1}^{\infty} \frac{1}{2} \sum_{i=1}^{\infty} \frac{1}{2} \sum_{i=1}^{\infty} \frac{1}{2} \sum_{i=1}^{\infty} \frac{1}{2} \sum_{i=1}^{\infty} \frac{1}{2} \sum_{i=1}^{\infty} \frac{1}{2} \sum_{i=1}^{\infty} \frac{1}{2} \sum_{i=1}^{\infty} \frac{1}{2} \sum_{i=1}^{\infty} \frac{1}{2} \sum_{i=1}^{\infty$ 

Les *Rapports antérieurs* sont les anciens rapports de client et ils servent le même but que les rapports de client. Les Rapports antérieurs utilisent une liste préétablie de rapports générés qui ne peuvent pas être réorganisés et qui n'ont pas le même aspect moderne que les rapports de client. Ceci mis à part, la qualité de l'information est identique à celle des *Rapports de client*.

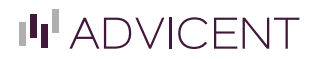